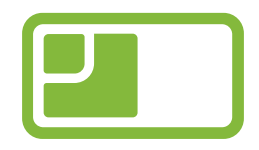

# **RoomMate trygghetssensor**

# **Brukerveiledning for tilsyn**

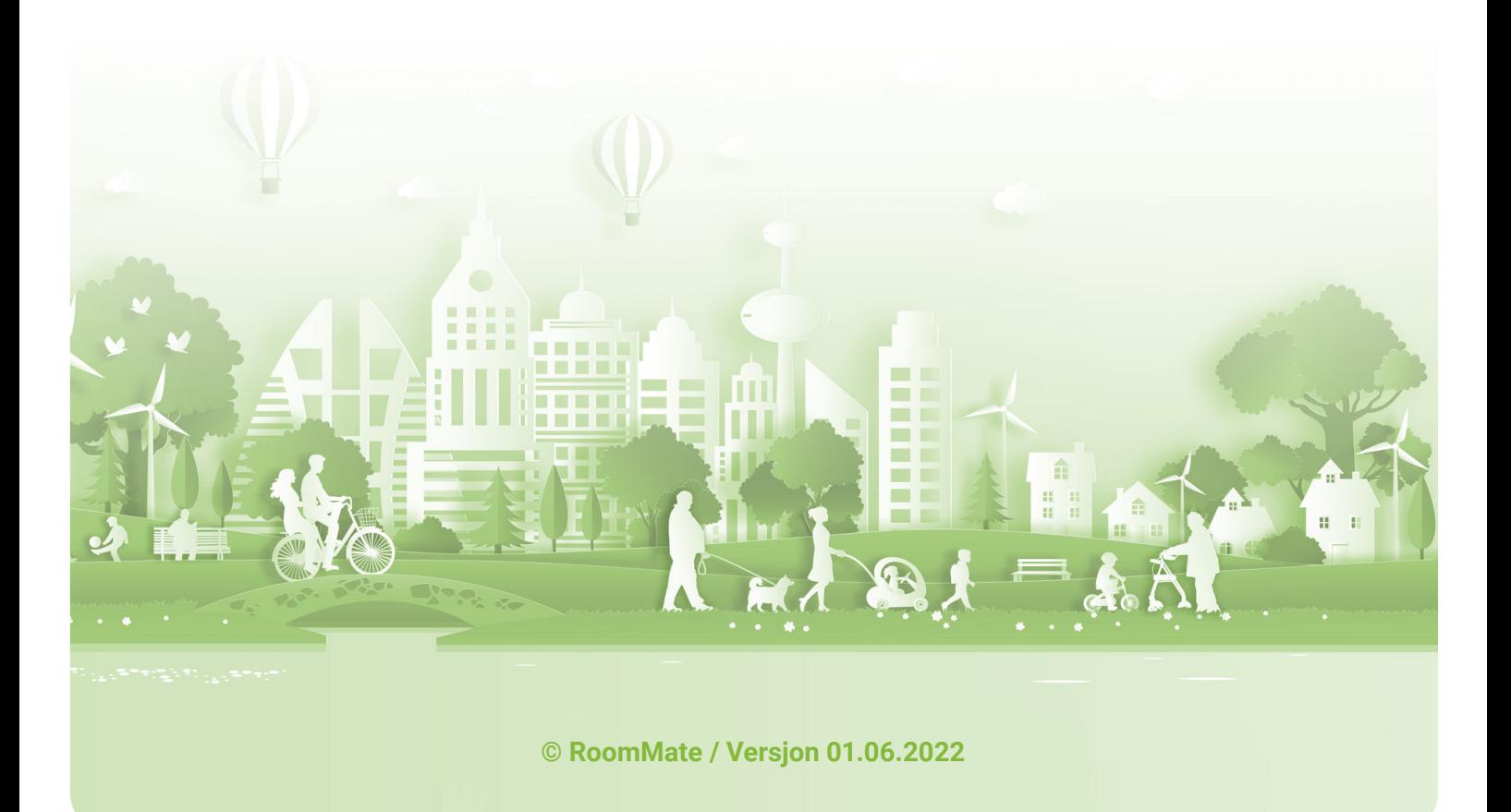

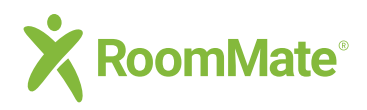

# **Innhold**

## **Innhold**

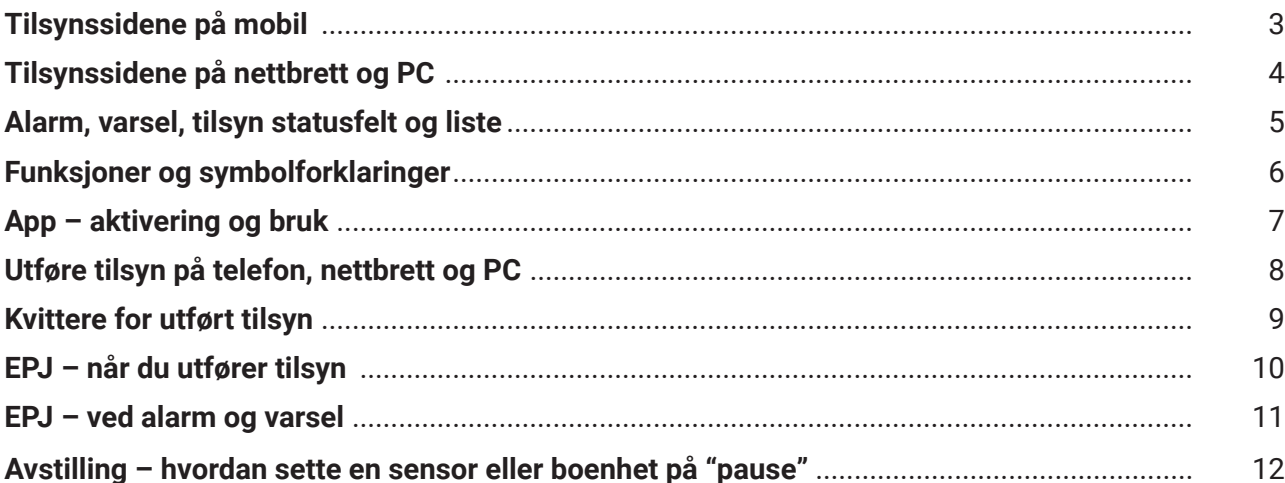

# **Ordliste**

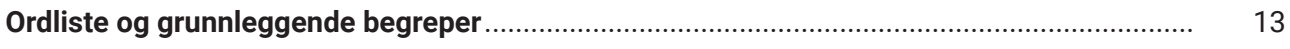

<span id="page-2-0"></span>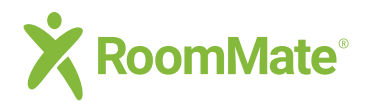

# **Tilsynsside Tilsynssidene på mobil**

 $\leftarrow$  Tilbake

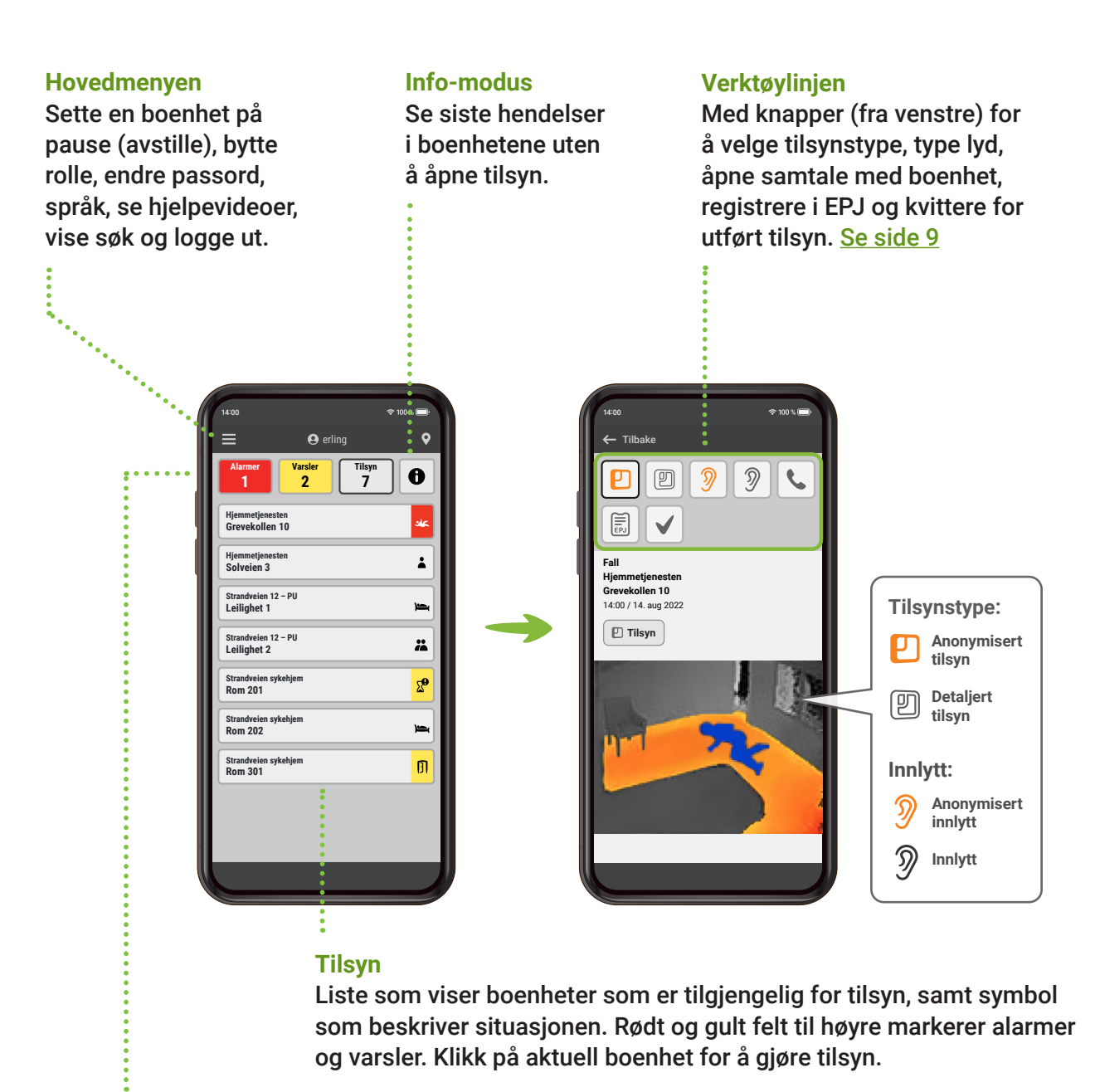

#### **Alarmer og varsler**

Alarmer og varsler kan sees ved å klikke på rød og gul knapp. Fargen vil pulsere når det kommer inn en ny hendelse.

Tips: Se [ordliste](#page-12-0) på side 11 med forklaring av ord og begreper.

<span id="page-3-0"></span>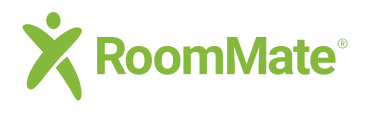

### **Tilsynsside**

#### **Tilsynssiden på nettbrett og PC**

 $\leftarrow$  Tilbake

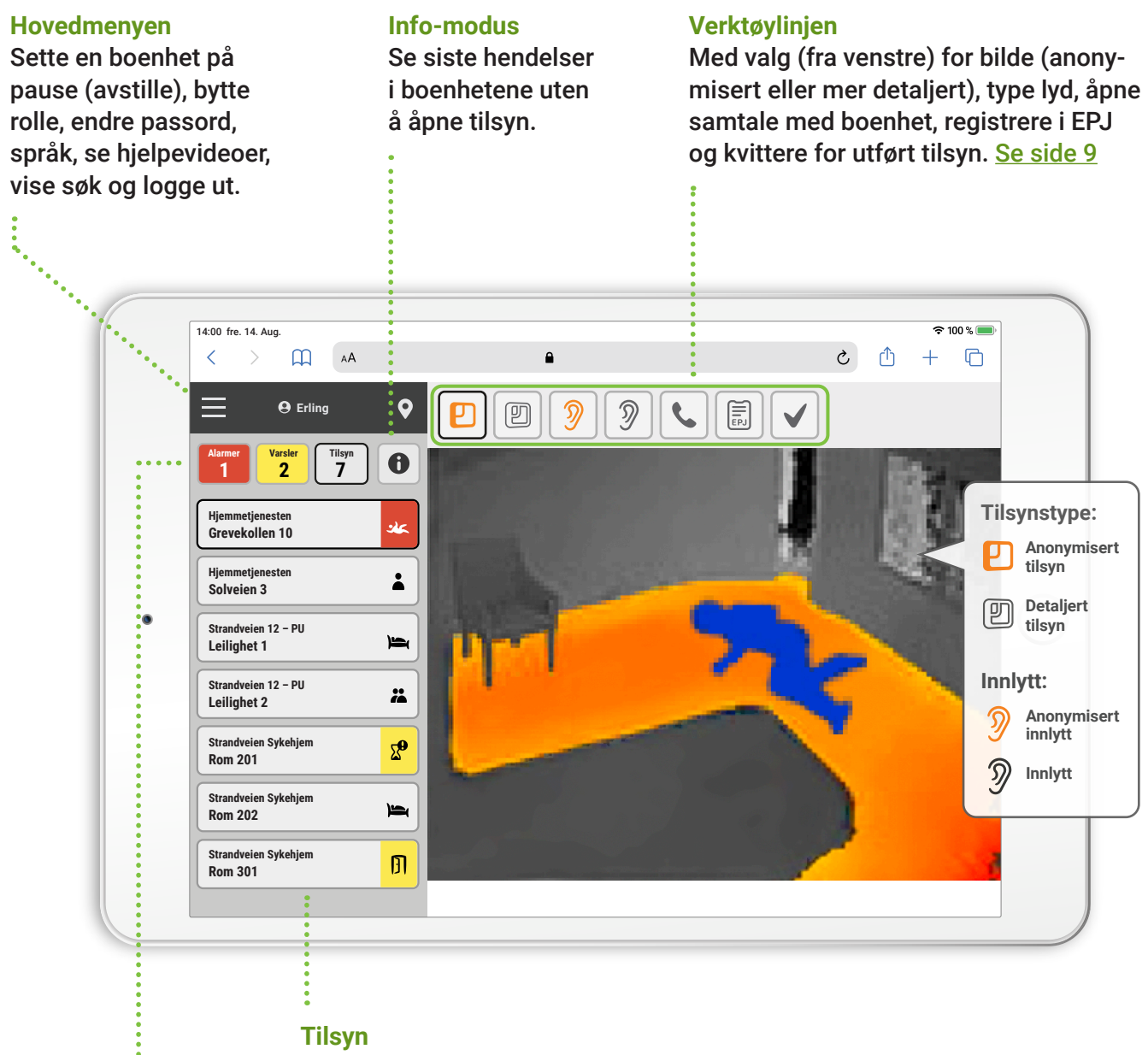

Liste som viser boenheter som er tilgjengelig for tilsyn, samt symbol som beskriver situasjonen. Klikk på aktuell boenhet for å gjøre tilsyn.

#### **Alarmer, varsler**

Alarmer og varsler kan sees ved å klikke på rød og gul knapp. Fargen vil pulsere når det kommer inn en ny hendelse.

Tips: Se [ordliste](#page-12-0) på side 11 med forklaring av ord og begreper.

<span id="page-4-0"></span>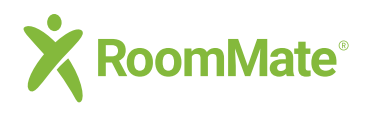

### **Tilsynsside**

### **Alarm, varsel, tilsyn statusfelt og liste**

 $\leftarrow$  Tilbake

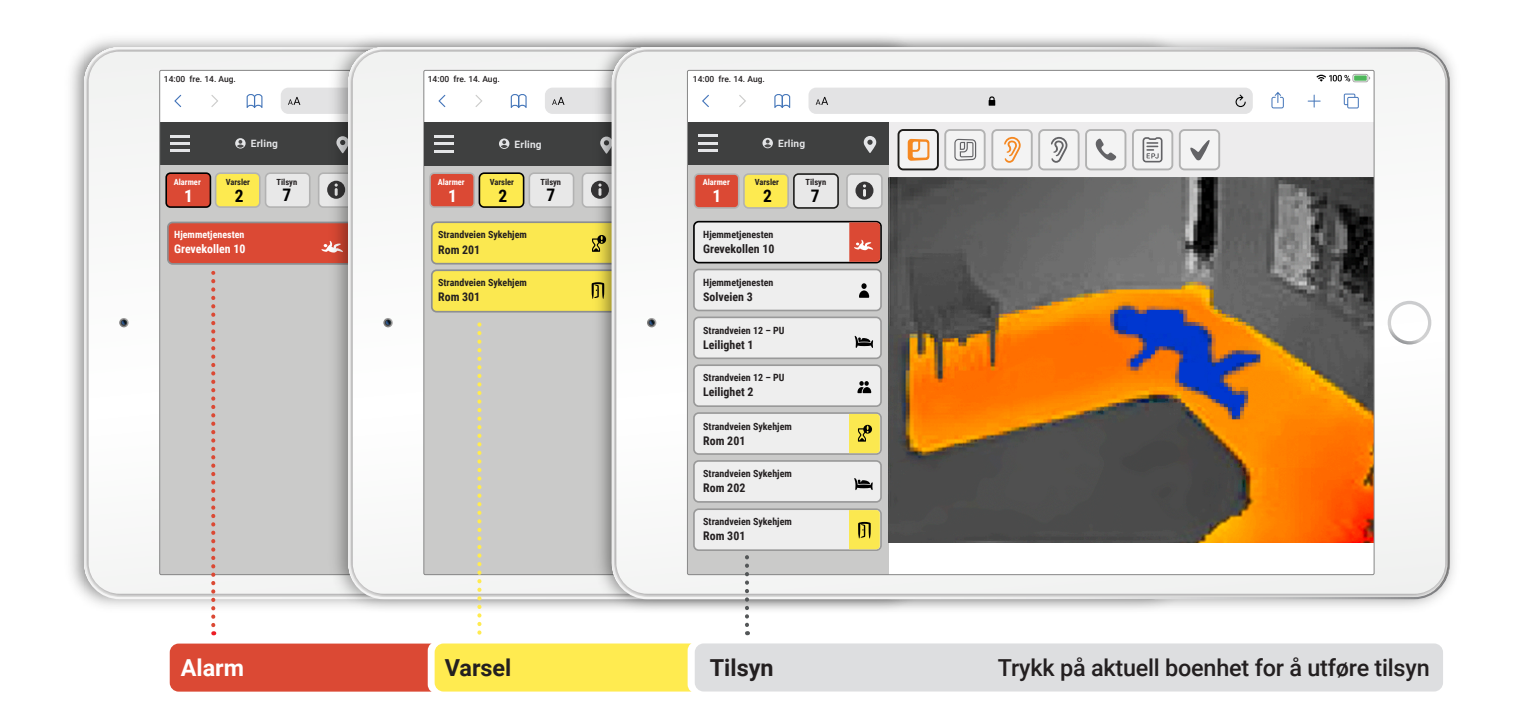

- De røde og gule statusfeltene øverst viser antall uavklarte hendelser (alarmer og varsler som ikke er kvittert ut)
- Det grå statusfeltet viser antall boenheter som er tilgjengelig for tilsyn
- Listen som fremkommer under når man trykker på statusfeltene viser hvor hendelsen har skjedd (sone og boenhet) samt et symbol som viser hva slags hendelse som har utløst alarmen eller varslet.
- Info-modus til høyre for tilsyn knapp kan aktiveres for å se siste hendelser i boenhetene uten å åpne tilsyn.
- Når man trykker på ett av feltene i listen kan man utføre tilsyn med bilde eller innlytt.
- Hvis det kommer inn en ny alarm eller varsel mens tilsyn utføres vil rødt eller gult statusfelt pulsere for å markere at en ny hendelse har oppstått.

<span id="page-5-0"></span>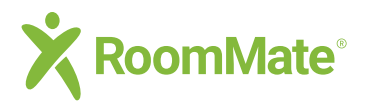

# **Tilsynsside Funksjoner og symbolforklaringer**

#### Tilbake

### **Funksjoner**

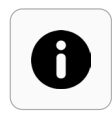

Gir tilgang til en logg over de siste hendelsene. Loggen viser tilsyn, kvitterte hendelser, symbol for hendelse, tidspunkt, sted og hvem som har utført tilsyn.

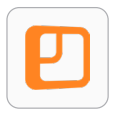

Anonymisert tilsyn som ikke viser personlige detaljer. Gulvet er markert orange og personen er blå. Flere personer i rommet markeres med egne farger.

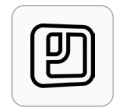

Viser et mer detaljert bilde i gråtone som gjør det lettere å bedømme situasjonen.

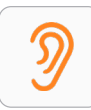

Anonymisert innlytt der stemmen er forvrengt slik at man ikke kan høre hva som sies. Gir mulighet til å høre lyder som tilsier at tjenestemottakeren trenger hjelp.

### **Symbolforklaringer**

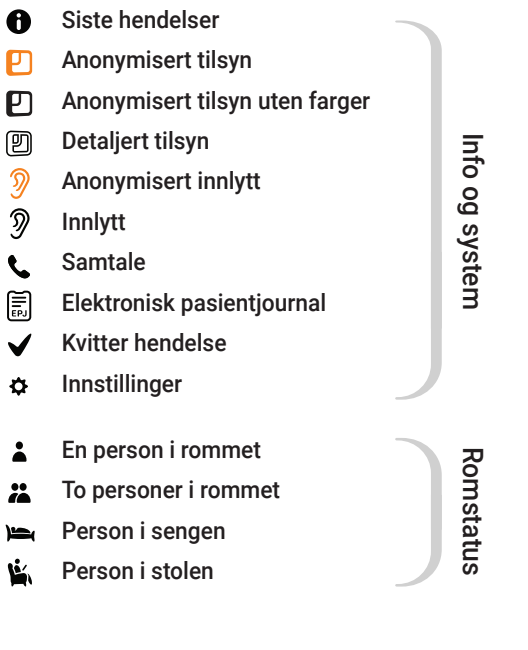

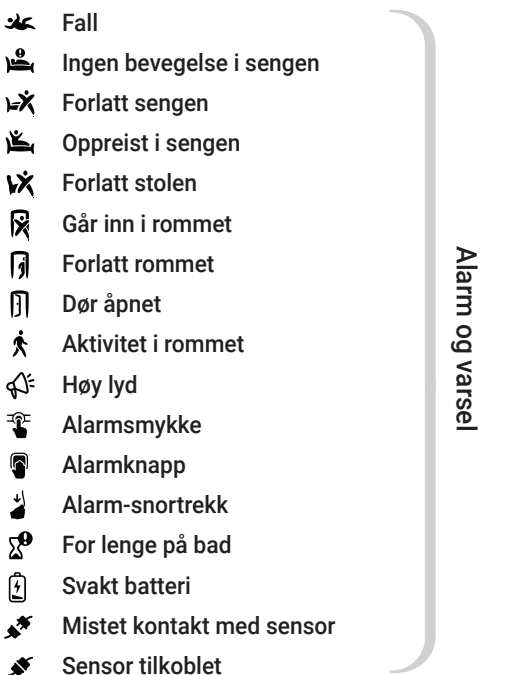

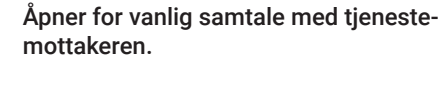

Gir mulighet til innlytt med vanlig

(ikke forvrengt) lyd.

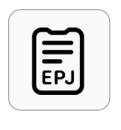

 $\mathcal{D}$ 

Gir tilgang til å registrere journalverdige detaljer i Elektronisk Pasientjournal, EPJ hvis kommunen eller arbeidssted har opprettet integrasjon mot VKP.

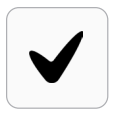

Knapp for å kvittere for utført tilsyn. Alarm og varselstatus vil vise situasjonen som "ikke håndtert" helt til tjenesteutøveren har kvittert. Da fjernes hendelsen fra listen.

<span id="page-6-0"></span>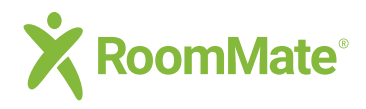

**1**

**2**

**3**

**4**

ö

# **Tilsynsside RoomMate app**

 $\leftarrow$  Tilbake

#### **Aktivering og bruk av RoomMate app**

**Kontakt administrator på ditt arbeidssted for å få aktiveringskode for appen. Koden finnes under «tjenesteutøvere» på administrasjonssiden til RoomMate.**

**Gå inn på App Store eller Google Play og søk på "RoomMate" og last ned appen. Husk at pushvarsel må være aktivert.**

**Etter at du har lagt inn aktiveringskoden på den grønne siden (gjøres kun første gang) åpnes siden der alarmer og varsler vises.**

- **Gult felt viser varsel**
- **Rødt felt viser alarm**

**Standard lydsignaler:** 1x <sup>(</sup> $\Diamond$ <sup>)</sup> ved varsel **4x ved alarm**

**Klikk på alarm-/varselfelt for å åpne bilde fra hendelsen.**

**Innlogging for å gjøre tilsyn på hendelsen: Klikk på tilsynsknapp.**

**Innlogging for å gjøre normalt planlagt tilsyn** på boenheter: Klikk **D** sensor symbol øverst **til høyre på siden med alarmer og varsler.**

**Merk: Etter at du har kvittert hendelsen blir alarmen/varslet gråfarget i listen. [Se side 9](#page-8-0)**

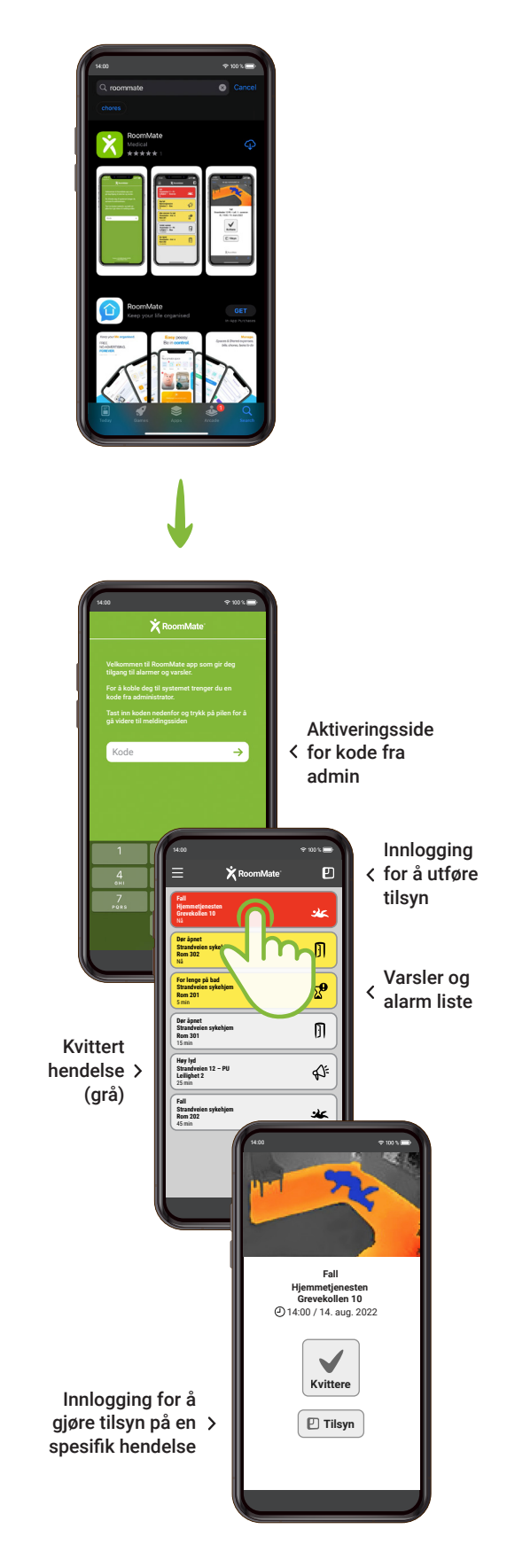

<span id="page-7-0"></span>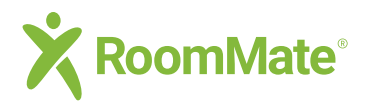

**1**

**2**

**3**

# **Tilsynsside Alarmer og tilsyn**

 $\leftarrow$  Tilbake

#### **Hvordan utføre normalt tilsyn og håndtere alarmer og varsler**

**Logg inn med tjenesteutøver rolle på telefon, nettbrett eller PC, eller fra RoomMate appen, Se [side 7](#page-6-0)**

Tips: Når du logger inn for å gjøre tilsyn direkte fra app trenger du ikke to-faktor identisering.

#### *Utføre normalt tilsyn:*

**Klikk på Tilsyn knapp for å se alle boenheter som er tilgjengelig for tilsyn. Normalt tilsyn gjøres som regel på planlagte tidspunkter gjennom natten og dagen.** 

#### *Håndtere en alarm eller et varsel:*

**Klikk på den røde eller gule knappen og gå til boenheten på listen for å se bilde fra hendelsen.**

**Håndtere hendelsen etter de retningslinjer som gjelder på arbeidsplassen din.**

**Knappene på verktøylinjen gir tilgang til:**

- **Anonymisert tilsyn**
- **Detaljert tilsyn**
- **Anonymisert innlytt**
- **Vanlig innlytt**
- **Samtale med tjenestemottakeren**
- **EPJ Elektronisk Pasientjournal**
- **Kvittering av utført tilsyn etter alarm og varsel**
- **Klikk "Kvittere" for å sluttføre når en hendelse er er håndtert. Dette vil fjerne alarmen eller varslet fra listen og gi tilgang til å notere eventuelle journalverdige detaljer i EPJ (elektronisk pasientjournal) dersom kommunen eller arbeidsstedet har opprettet integrasjon mot VKP. [Se side 9](#page-8-0)**

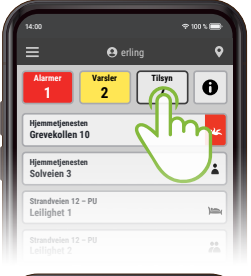

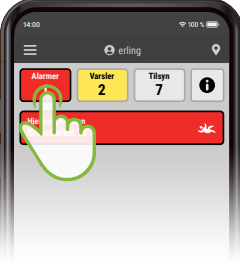

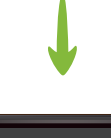

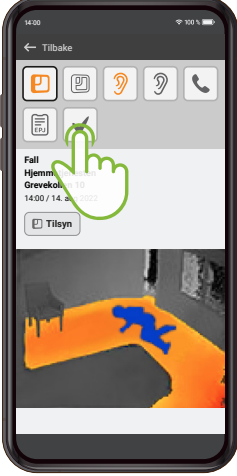

**4**

<span id="page-8-0"></span>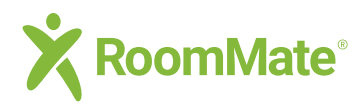

# **Tilsynsside Kvittere for utført tilsyn**

 $\leftarrow$  Tilbake

#### **Kvittere for utført tilsyn etter alarm og varsel**

**Kvittering av utført tilsyn er en viktig funksjon i RoomMate-systemet. Når en alarm eller et varsel er håndtert og avklart skal tjenesteutøveren alltid kvittere slik at varslene fjernes fra varsellisten. Dette er også viktig for at loggene skal gjengi riktig hendelsesforløp og tidspunkt for håndtering.**

**Alarmer og varsler som ikke kvitteres blir liggende i listene som uhåndterte situasjoner og kan føre til at nye alarmer blir oversett.**

> **Tilsyn utføres og situasjonen avklares i henhold til instruks på arbeidsplass.**

**Tjenesteutøveren trykker på kvitteringsknapp.**

**Bekreftelse vises på skjermen.**

**Her gis det også mulighet for å notere journalverdig informasjon i EPJ dersom kommunen / arbeidssted har opprettet integrasjon mot VKP.**

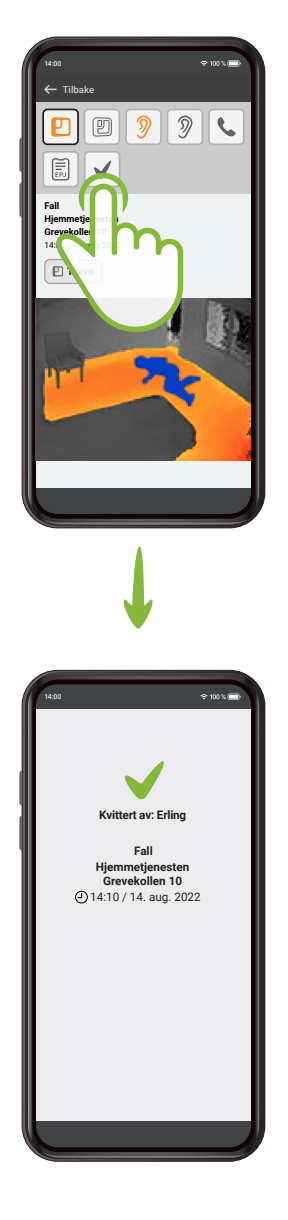

#### **Ferdig**

**1**

**2**

**3**

<span id="page-9-0"></span>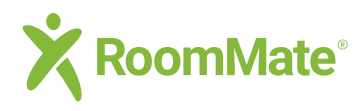

# **Tilsynsside EPJ – ved tilsyn**

 $\leftarrow$  Tilbake

### **EPJ – elektronisk pasientjournal**

**Hendelser som har betydning for tjenestemottakerens helsetilstand og behandling, såkalt journalverdige detaljer, skal registreres i EPJ dersom kommunen eller arbeidsstedet har opprettet integrasjon mot velferdsteknologisk knutepunkt VKP.**

**Typisk hendelsesforløp:**

**boenhet** 

**1 2**  $\overline{\bullet}$ 

**3**

**Klikk på EPJ symbol**

**som skal journalføres**

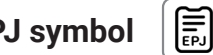

**Du er innlogget og gjør tilsyn i en** 

**Dialogboksen som du ser til høyre vil nå vises og du kan krysse av for eventuelle tiltak og legge til journalverdige detaljer.**

**Tilsynet er ferdig og det viser en situasjon**

**Ferdig**

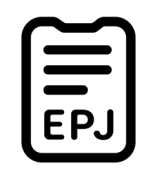

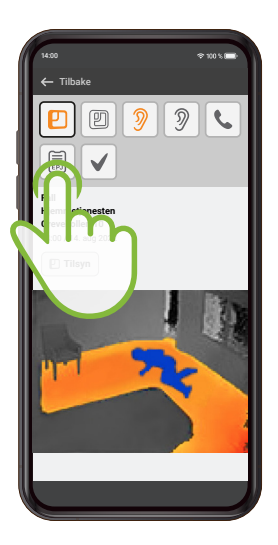

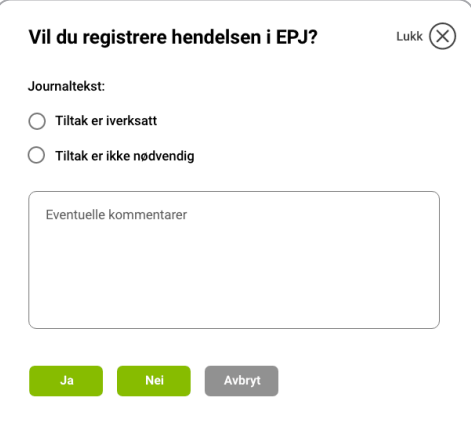

Dialogboks for å registrere hendelsen i EPJ med mulighet for både hurtigvalg og tilleggskommentarer.

<span id="page-10-0"></span>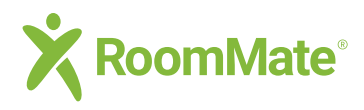

## **Tilsynsside EPJ – ved alarm og varsel**

 $\leftarrow$  Tilbake

### **EPJ – elektronisk pasientjournal**

**Hendelser som har betydning for tjenestemottakerens helsetilstand og behandling, såkalt journalverdige detaljer, skal registreres i EPJ dersom kommunen eller arbeidsstedet har opprettet integrasjon mot velferdsteknologisk knutepunkt VKP.**

**Typisk hendelsesforløp ved alarm og varsel:**

- 14:00 / 14. aug 2022 **Du har fått inn en alarm eller et varsel**
- **Du utfører tilsyn og gjør nødvendige tiltak i forbindelse med situasjonen**
- **3**  $\bullet$

**1**

**2**

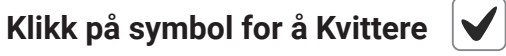

**Dialogboksen som du ser til høyre vil nå vises og du kan velge om tilsynet skal registreres i EPJ, krysse av for eventuelle tiltak og legge til kommentarer.**

**Ferdig**

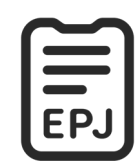

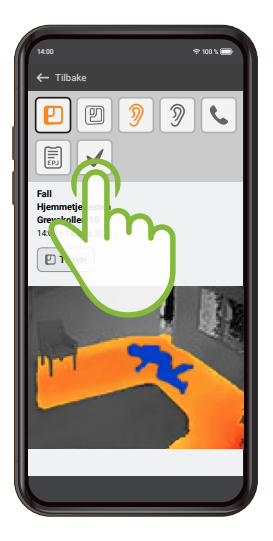

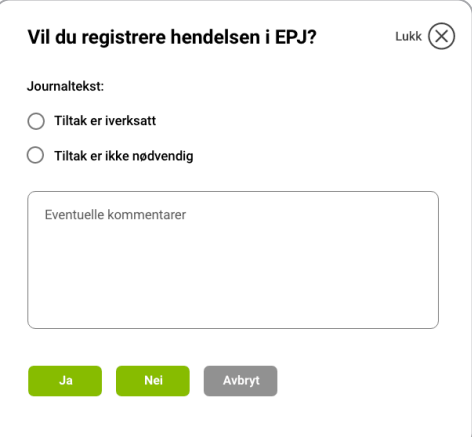

Dialogboks for å registrere hendelsen i EPJ med mulighet for både hurtigvalg og tilleggskommentarer.

<span id="page-11-0"></span>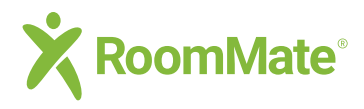

**1**

**2**

**3**

**4**

**5**

 $\bullet$ 

# **Tilsynsside Avstilling**

 $\leftarrow$  Tilbake

#### **Sette en sensor eller boenhet på "pause"**

**Når det skal utføres pleie eller renhold, eller hvis tjenestemottaker har besøk, kan boenhet / sensor avstilles midlertidig slik at den ikke sender varsler.**

**Avstilling kan enten gjøres ved hjelp av avstillingskort som henges på anvist plass i boenheten, eller digitalt fra mobil / nettbrett / PC.**

#### **Logg inn med tilsynsrolle**

Tips: Avstilling av boenhet/sensor kan også gjøres i admin systemet og kan gjøres av både admin og tjenesteutøver.

**Velg Avstilling fra menyen**

**Velg hvor lenge avstillingen skal vare**

**Velg boenhet og bekreft**

**Husk å oppheve avstillingen manuelt dersom behovet ble kortere enn antatt.** 

**Manuell opphevelse kan gjøres ved å klikke på boenheten som er avstilt og følge instruksen som da vises.** 

**Hvis det brukes avstillingskort fjernes det fra veggen i boenheten.** 

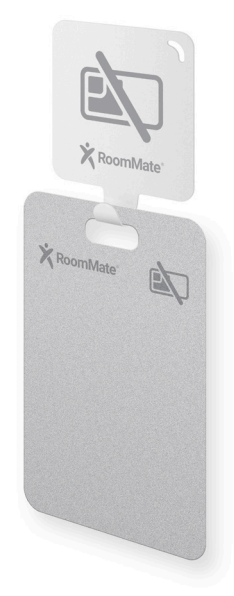

Ved bruk av avstillingskort skal dette henges opp på anvist plass i boenheten. Kortet detekteres av RoomMate-sensoren og sensoren er avstilt så lenge kortet henger på plass.

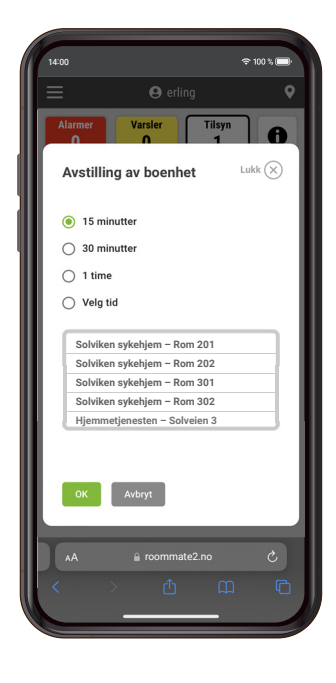

**Ferdig**

<span id="page-12-0"></span>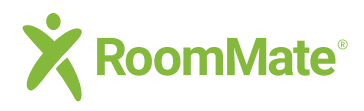

**Ordliste**

**Grunnleggende begreper**

 $\leftarrow$  Tilbake

#### **Ordliste og grunnleggende begreper slik de brukes i RoomMate-systemet**

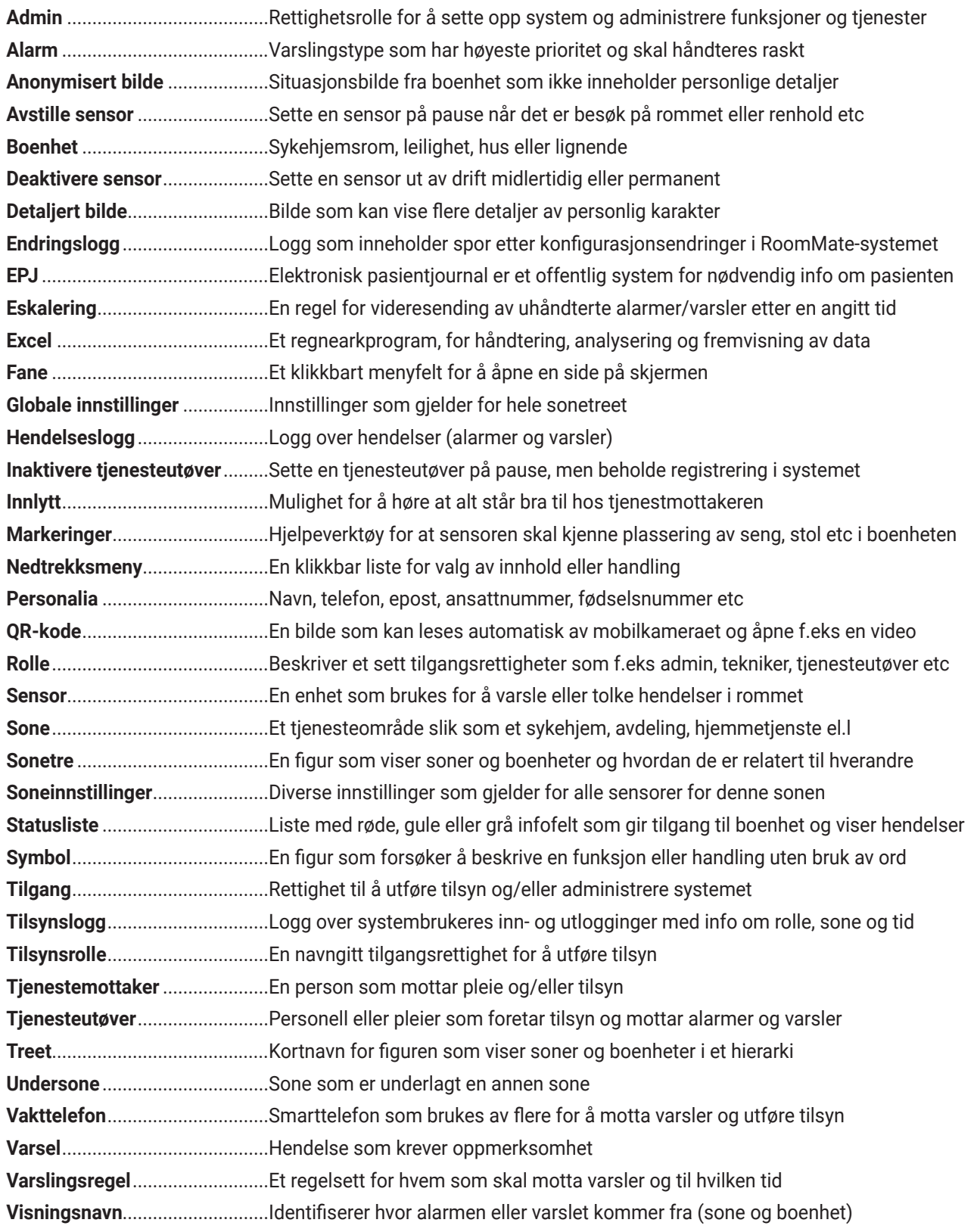